## **MANUAL LATIHAN PENGGUNA**

# **BO FRIENDLY**

# **SISTEM PENGUATKUASAAN WANG TAK DITUNTUT (SPWTD)**

## **BAHAGIAN PENGURUSAN WANG TAK DITUNTUT (BWTD) JABATAN AKAUNTAN NEGARA MALAYSIA (JANM)**

VERSI : 2.0

TARIKH : SEPTEMBER 2019

## **Maklumat Kemaskini**

#### **Versi:**

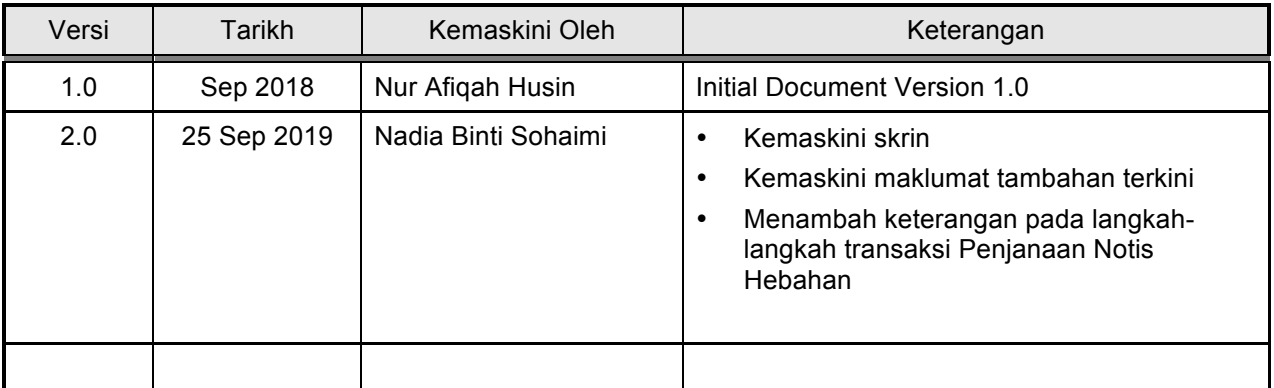

## **ISI KANDUNGAN**

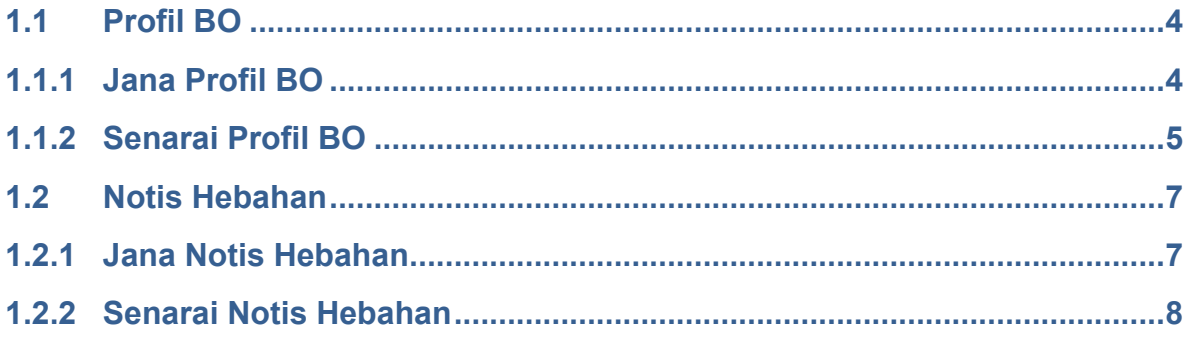

## **1.1 Profil BO**

Profil BO perlu Log Masuk sebagai Pentadbir DB atau Pentadbir Ibu Pejabat.

## **1.1.1 Jana Profil BO**

1. Klik pada Pilihan Menu > BO Friendly > Profil BO

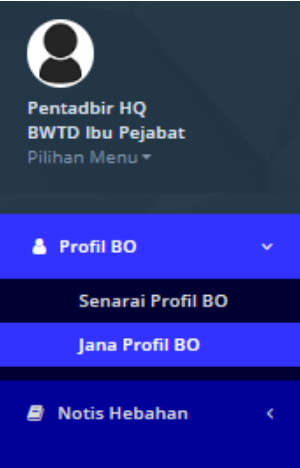

2. Untuk Senarai Profil BO, Pentadbir boleh klik pada Pilihan Menu > Profil BO > Jana Profil BO

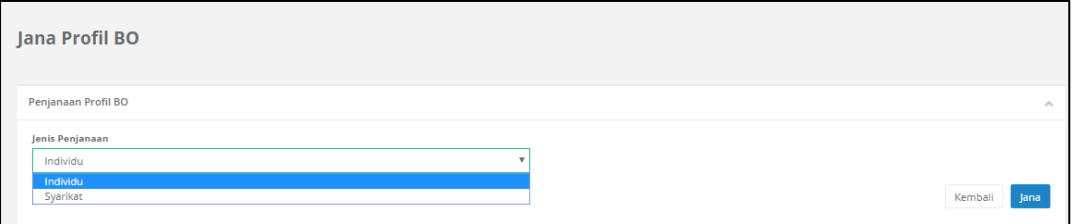

- 3. Penjanaan Profil BO mempunyai dua Jenis Penjanaan yang terdiri daripada Individu dan Syarikat.
- 4. Pilih Salah satu Pilihan untuk Jana Penjanaan kemudian Klik Pada butang Jana
- 5. Selepas Klik pada butang Jana, Penjanaan Profil Bo bagi Syarikat / Individu akan di paparkan

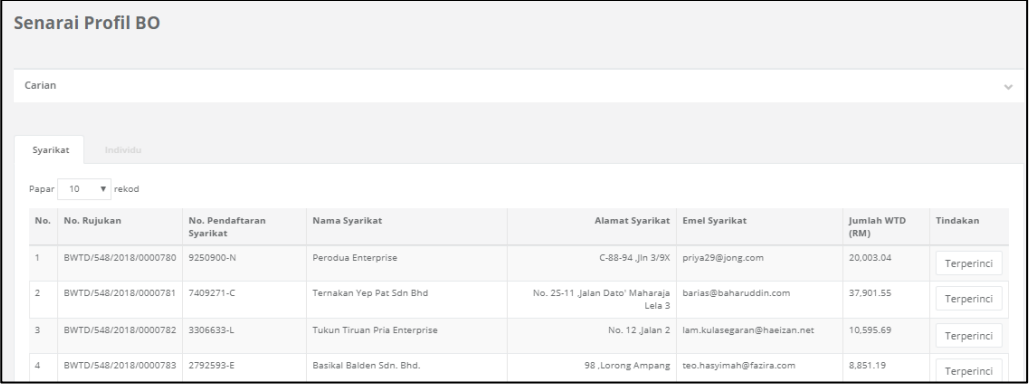

## **1.1.2 Senarai Profil BO**

1. Klik pada Pilihan Menu > BO Friendly > Profil BO

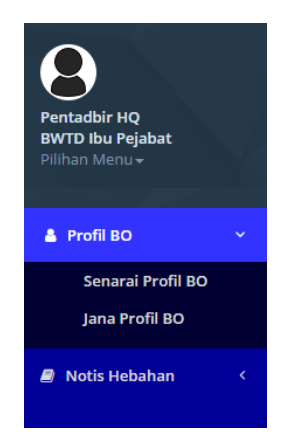

2. Untuk Senarai Profil BO, Pentadbir boleh klik pada Pilihan Menu > Profil BO > Senarai Profil BO

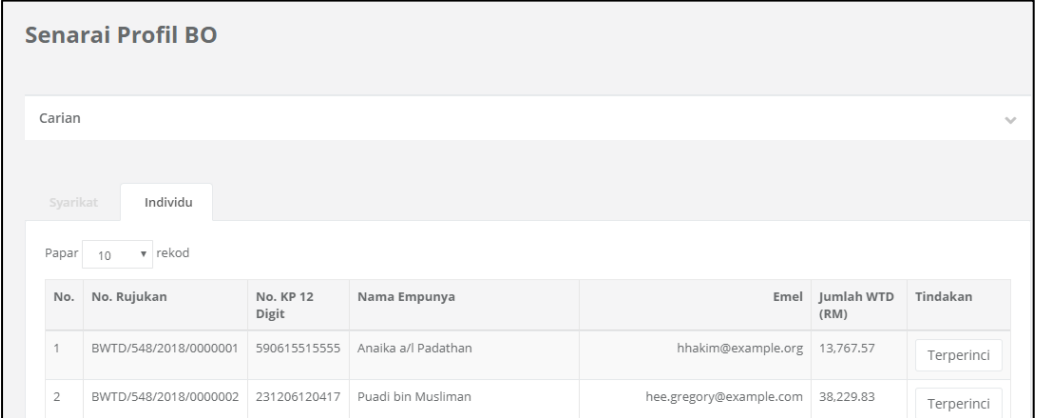

#### 3. Pentadbir boleh mengemaskini Senarai Profil BO pada Tab : Tindakan > Terperinci

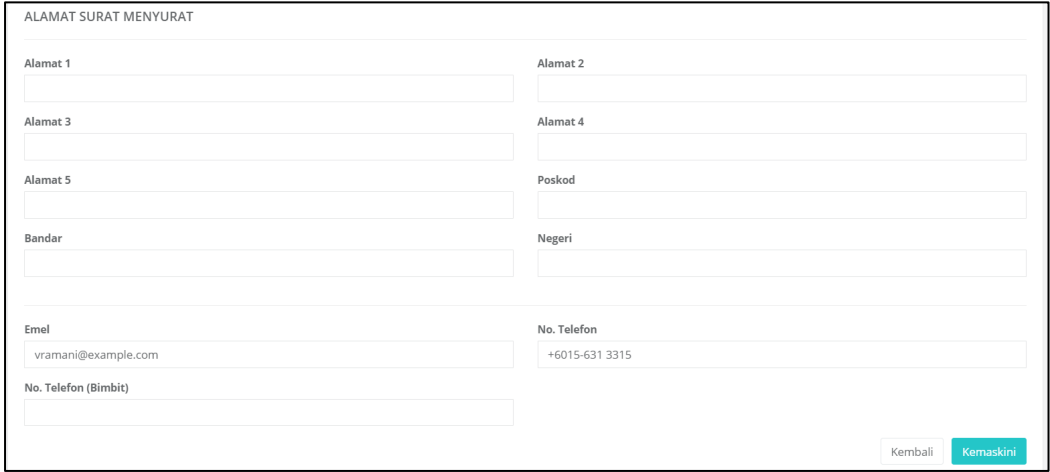

4. Terdapat 3 Tab pada Senarai Profil BO iaitu Maklumat Asas > Maklumat WTD dan Hebahan

#### **a. Tab : Maklumat Asas**

Maklumat Asas terdiri daripada Status Empunya, Nama Empunya, Alamat, Poskod , Negeri, No rujukan dan sebagainya.

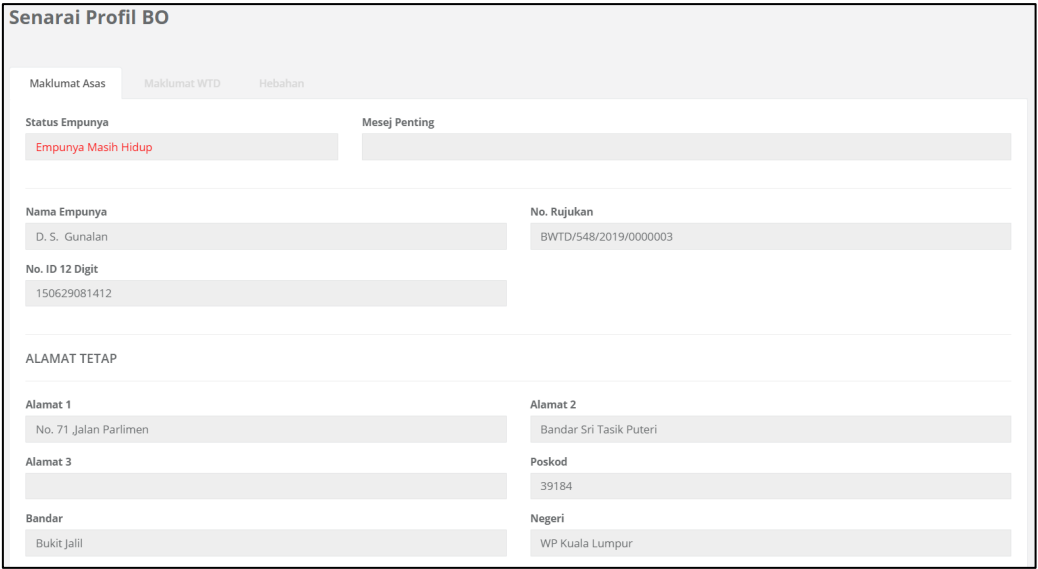

#### **b. Tab : Maklumat WTD**

Maklumat WTD merangkumi sumber WTD, Semakan dari Agensi, Jenis WTD, Jumlah WTD dan Tarikh Janaan

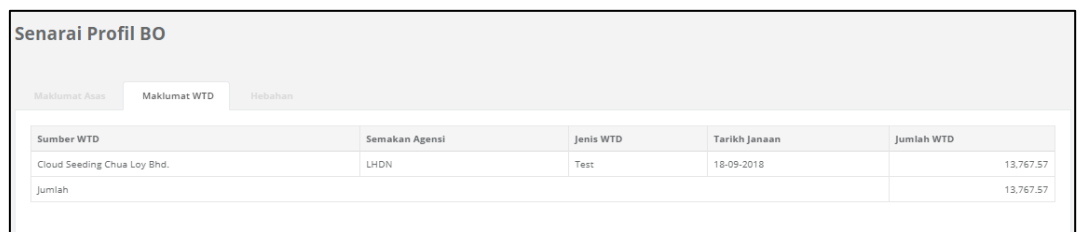

#### **c. Tab : Hebahan**

Pada Senarai Profil BO mempunyai 3 Tab yang mempunyai fungsi untuk E-mel Notis Hebahan, Semak Emel Hebahan dan Cetak Notis Hebahan.

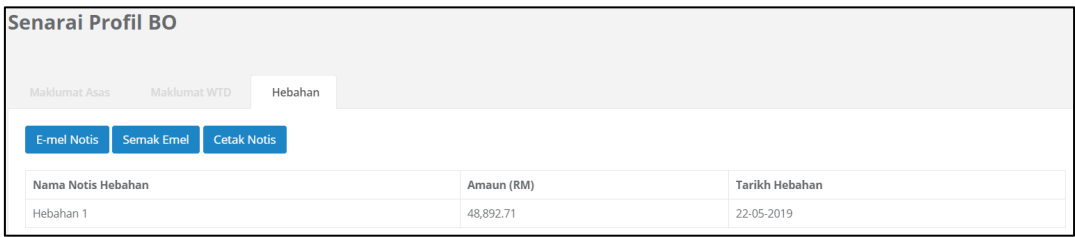

\*\*Nota : Jika Senarai Profil BO tiada, Pengguna perlu Klik pada Jana Profil BO terdahulu.

## **1.2 Notis Hebahan**

Proses Penjanaan Notis Hebahan akan mengandungi daripada pilihan menu Jana Notis Hebahan dan Senarai Notis Hebahan.

## **1.2.1 Jana Notis Hebahan**

1. Klik pada Pilihan Menu > Notis Hebahan > Jana Notis untuk penjanaan Notis Hebahan

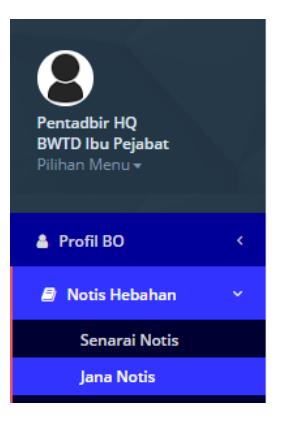

2. Penjanaan Notis akan dipaparkan, kemudian, pentadbir boleh mengisi maklumat yang diperlukan dengan lengkap sebelum membuat proses Janaan Notis Hebahan

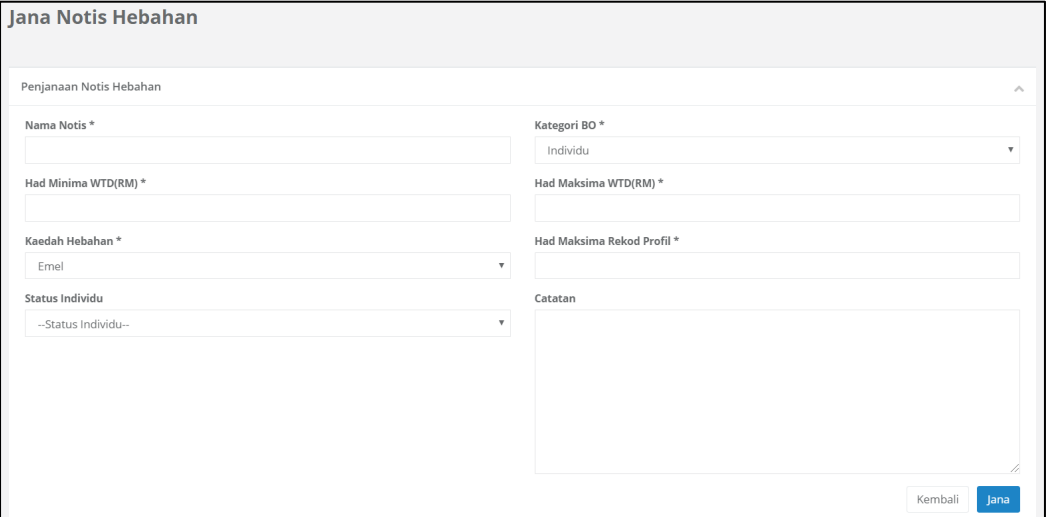

- 3. Antara maklumat yang perlu diisi sebelum proses penjanaan notis hebahan seperti :
	- a. Nama Notis
	- b. Had Minima WTD (RM)
	- c. Kaedah Hebahan
	- d. Kategori BO
- e. Status Individu (field akan keluar jika pengguna memilih Kategori BO: Individu)
- f. Had Maksima WTD (RM)
- g. Had Maksima Rekod Profil
- h. Catatan
- 4. Setelah selesai mengisi kesemua maklumat yang diperlukan sebelum proses penjanaan notis, Klik pada butang Jana untuk proses seterusnya.

### **1.2.2 Senarai Notis Hebahan**

1. Senarai Notis Hebahan akan dipaparkan setelah Proses Penjanaan Notis Hebahan. Pentadbir perlu klik pada Pilihan Menu > Notis Hebahan > Senarai Notis Hebahan

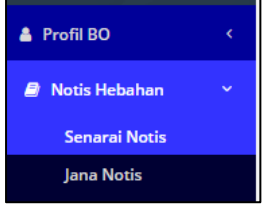

2. Senarai Notis Hebahan akan dipaparkan Notis yang telah dijana.

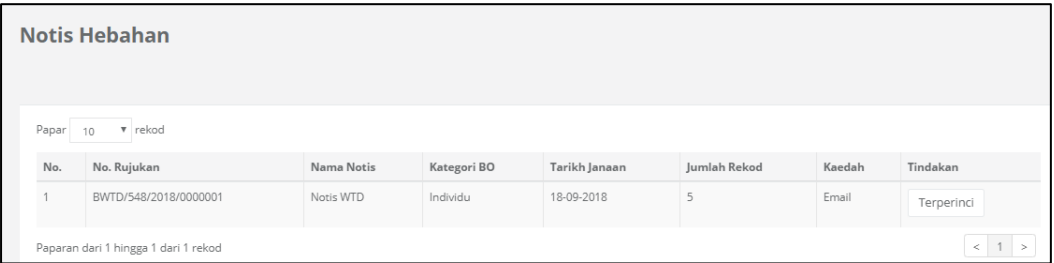

- 3. Kandungan pada laman Notis Hebahan akan memaparkan No. Rujukan, Nama Notis, Kategori BO, Tarikh Janaan, Jumlah Rekod, Kaedah dan Tindakan: Terperinci
- 4. Pengguna boleh mengemaskini Notis Hebahan dengan klik pada Tindakan : Terperinci > Paparan Terperinci Notis Hebahan > Tindakan: Kemaskini.

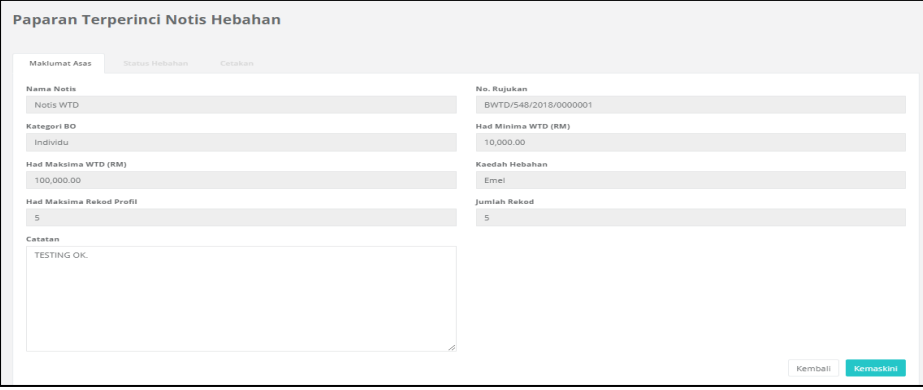

5. Pada Paparan Terperinci Notis Hebahan mempunyai 3 Tab Keseluruhan iaitu Maklumat Asas, Status Hebahan dan Cetakan.

#### **a. Tab: Maklumat Asas**

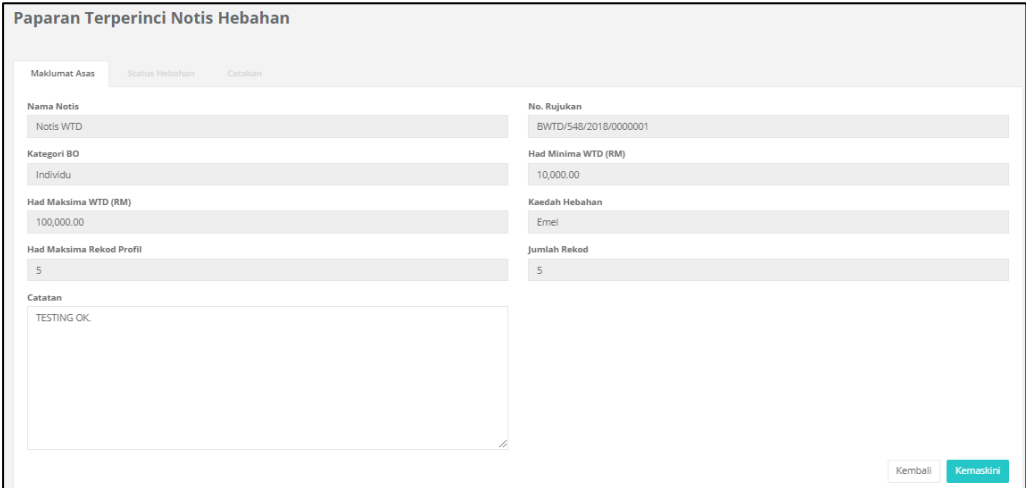

#### **b. Tab: Status Hebahan**

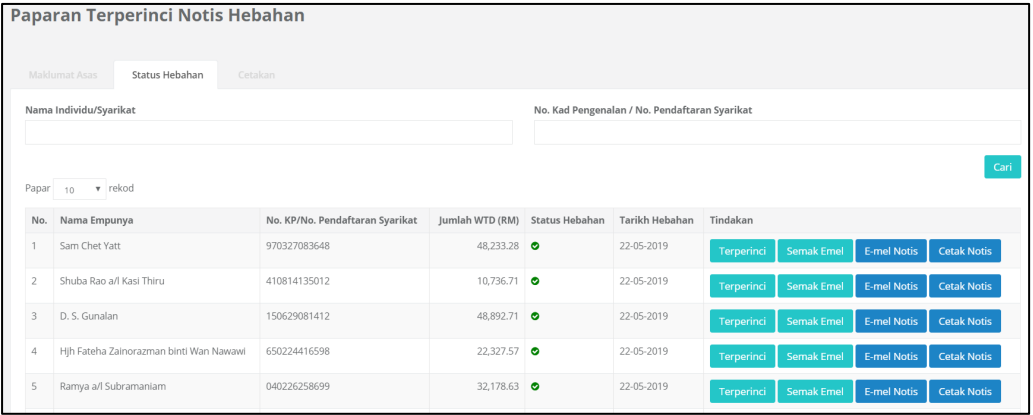

#### **c. Cetakan**

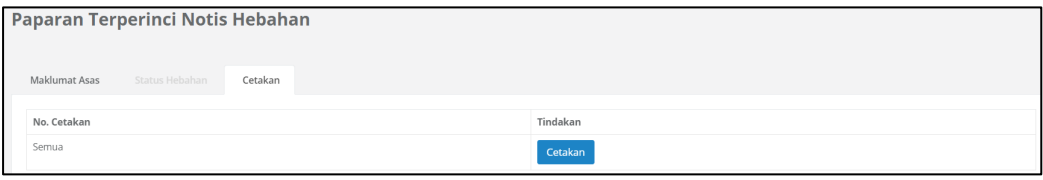